Procedure & Checklist for submission of e-intimation of commencement of construction to WBIDC

1. Procedure

Login to the online system[: https://edistrict.wb.gov.in/PACE/login.do](https://edistrict.wb.gov.in/PACE/login.do)

After login the following page appears where applicant is required to click on 'e-commencement':

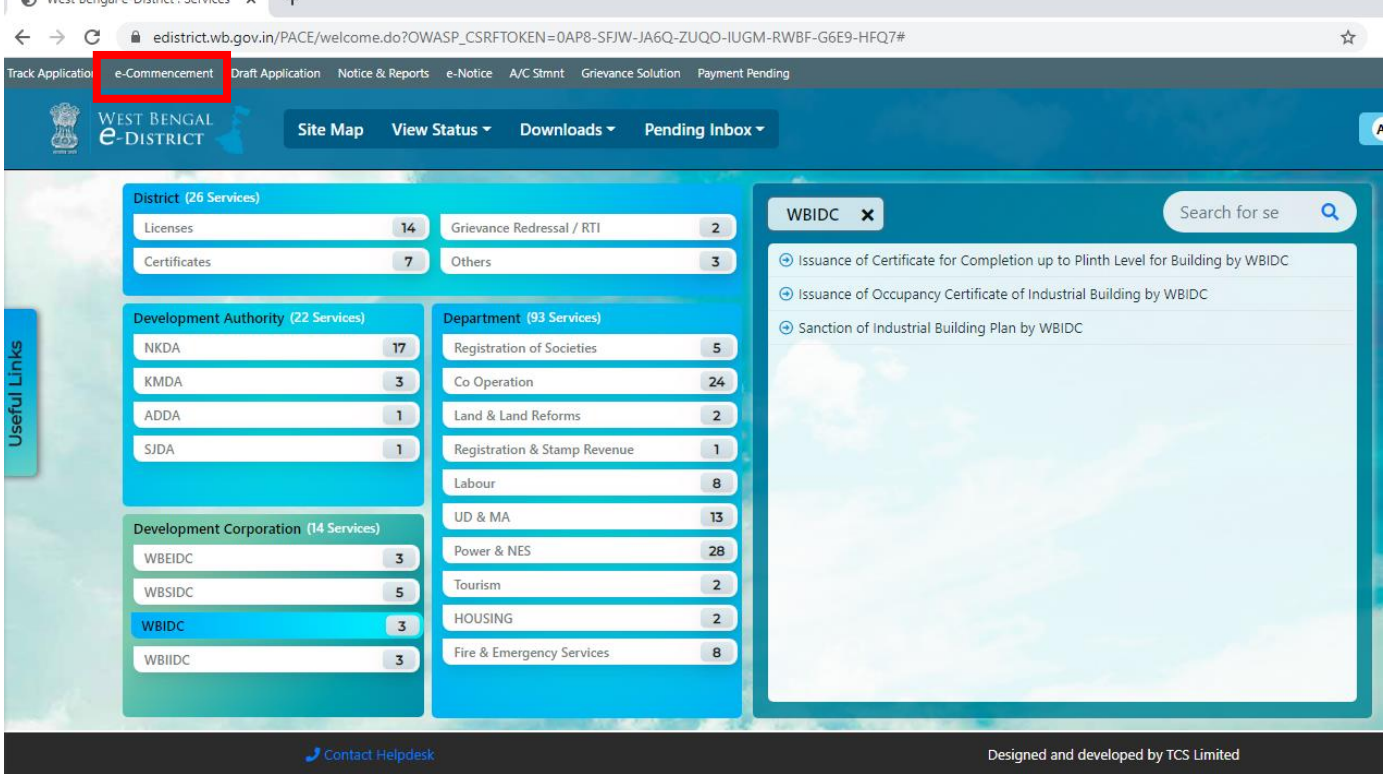

On clicking on 'e-commencement' the following page appears where one is required to enter details to search application and then proceed further to submit e-intimation of commencement of construction to WBIDC, online:

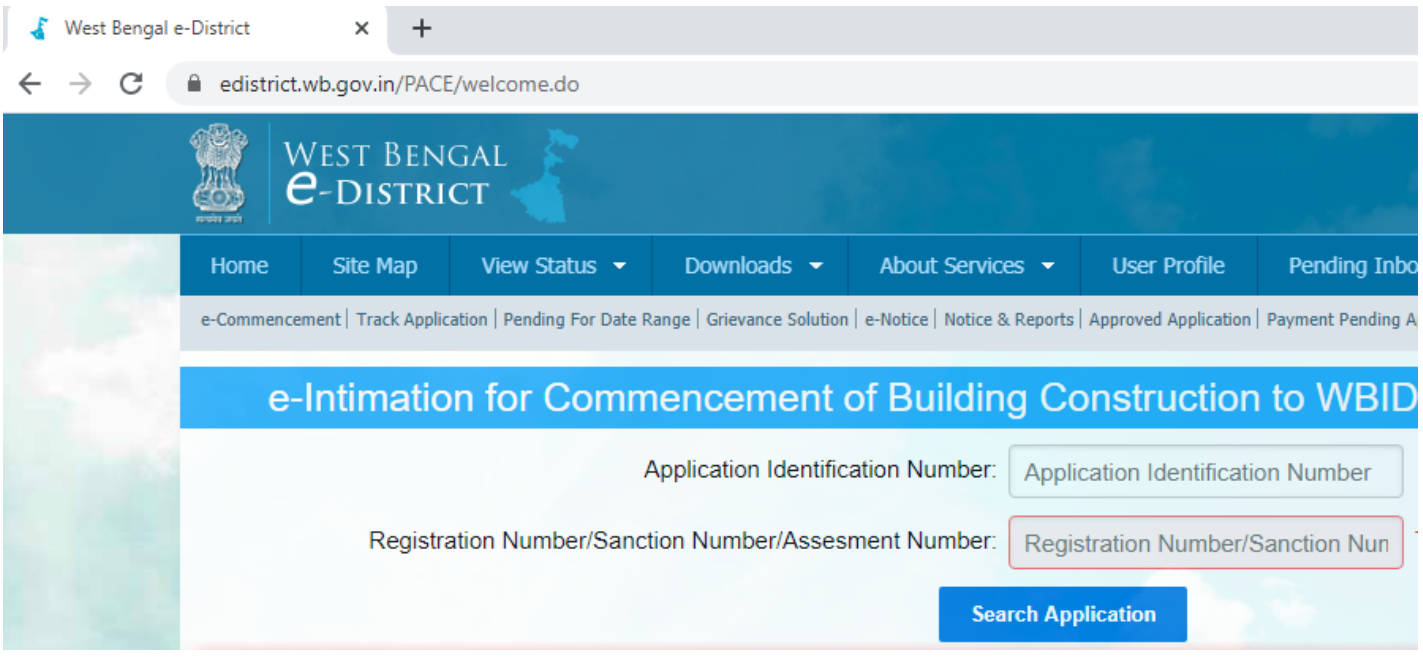

2. Checklist:

Note- No document is required to be submitted for e-intimation of commencement of construction to WBIDC.